### **DIY Kits Setup Instuctions**

**\*\*Total 4 boxes: DVR box\*1, Camera box\*2, Accessories box\*1 (at the bottom)**

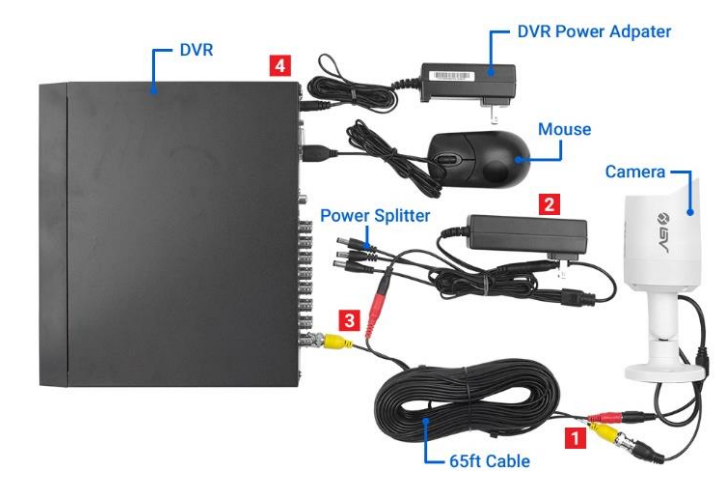

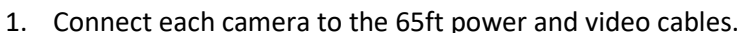

- 2. Connect the 1-to-4 power splitter to the power adapter (in the accessories box). **\*\*NOTE: Accessories box is under all other boxes.**
- 3. Plug the video (yellow) connector to the DVR, and plug the power (red) connector to the 1-to-4 power splitter.
- 4. Plug the power adapter (in the DVR box) to the DVR.
- 5. Connect DVR with monitor by using VGA or HDMI cable.
- 6. Connect DVR to your router using an Ethernet cable.
- 7. Plug the mouse into USB port on the DVR.
- 8. Plug both power adapters into wall outlet.
- 9. Turn on the power switch on the back of the DVR (if applicable).

### **Initial Settings**

- 1. Boot up device, which will display device initialization interface.
- 2. Setup password for **admin** (default username).
- 3. Set security questions and click "OK."

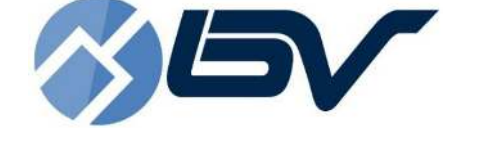

# **Quick Start Guide**

### **SK-DVR-DIY-CVI**

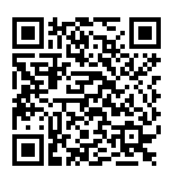

Scan QR code for complete version user manual

#### **Lifetime Tech Support | 1 Year US-Based Warranty 1-866-514-8998 9am-5pm CST, Monday-Friday**

#### **[Support@poedepot.com](mailto:Support@poedepot.com)**

# **Quick Settings**

The startup and configuration wizards can guide you through the basic settings to get the device working properly.

- 1. Login with default username **admin** and the password you created.
- 2. Set language, date, time, and timezone.
- 3. Choose the "**DHCP**" network mode.

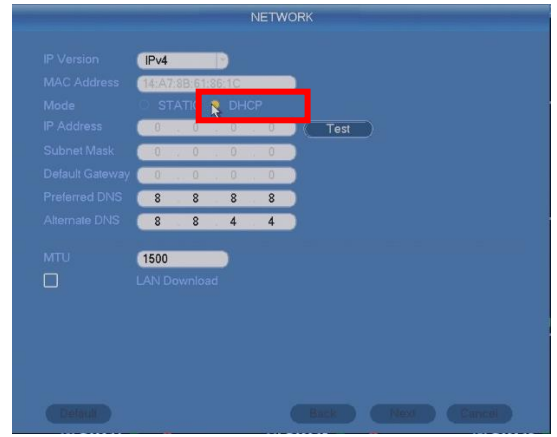

4. Follow page 4 (**App Setup-Simpliview**) and add your device with the device serial number (SN) to add the DVR to your smartphone.

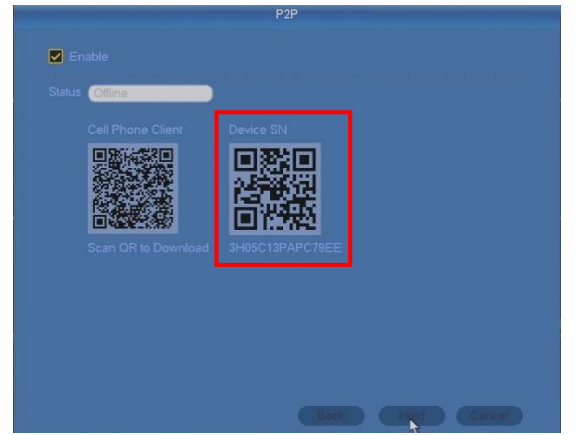

- 5. Leave the Encode settings as default.
- 6. Schedule time and mode of recording for each channel (check page 6, **Schedule**), and click "Finished."

# **App Setup – Simpliview**

#### **Require to connect DVR to network**

1. Scan the QR code below and download "**Simpliview.**"

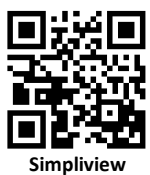

- 2. Open Simpliview, choose **CAMERA**.
- 3. Tap  $\Box$  at the top left corner for the main manu.
- 4. Tap **Device Manager**, tap "**+**" in the top-right corner to add device.

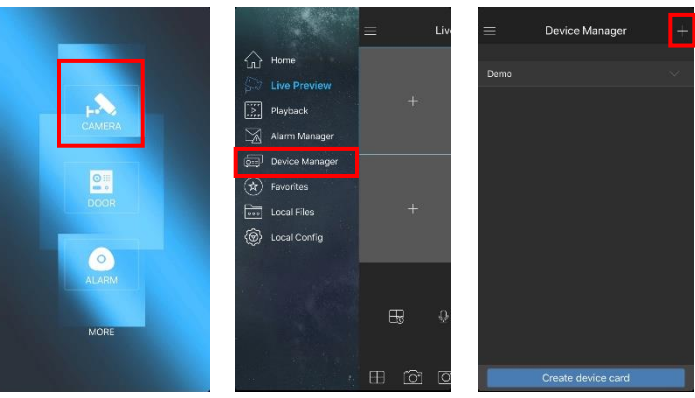

#### 5. Select **Wired Device** -> **P2P.**

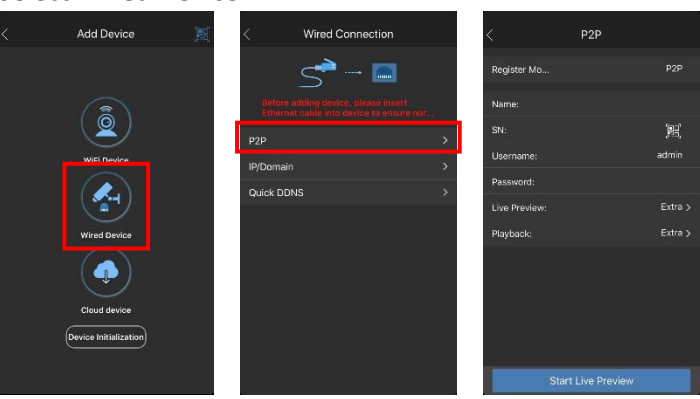

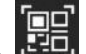

- 6. Input your device name, click  $\begin{bmatrix} 0 & 0 \\ 0 & -1 \end{bmatrix}$  and scan/input the device SN.
	- To find the device SN:

 $P2P$ 

**Right click mouse -> Main Menu -> Setup -> Network -> P2P**

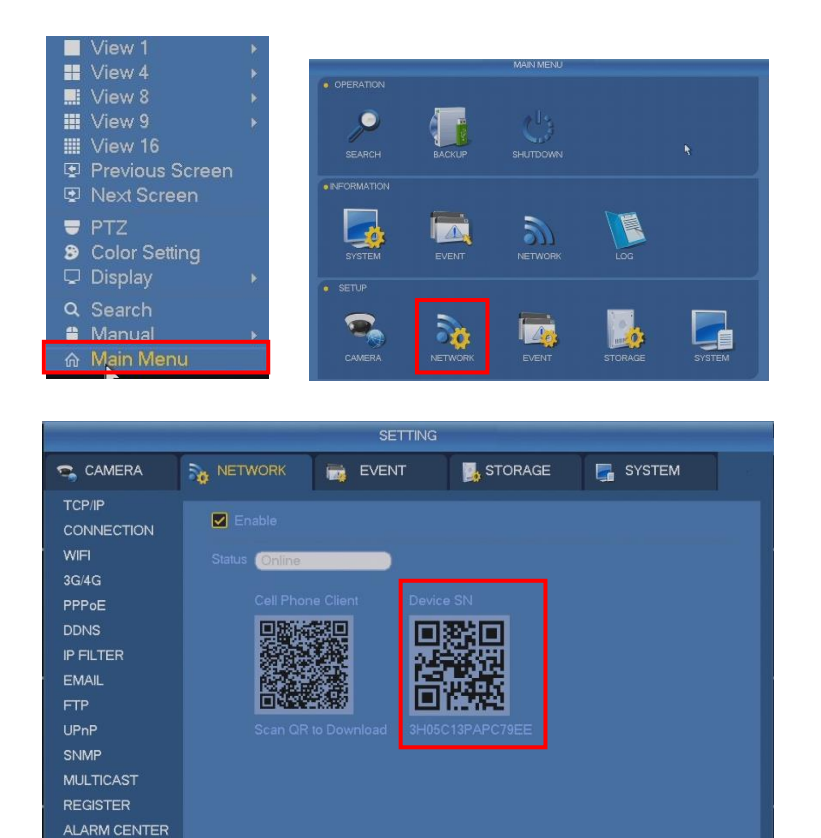

- Save (Cancel (Apply )
- 7. Input your admin password and then click "**Start Live Preview**".

# **Schedule**

1. Enter Schedule interface:

**Right click mouse -> Main Menu -> Setup -> Storage -> Schedule**

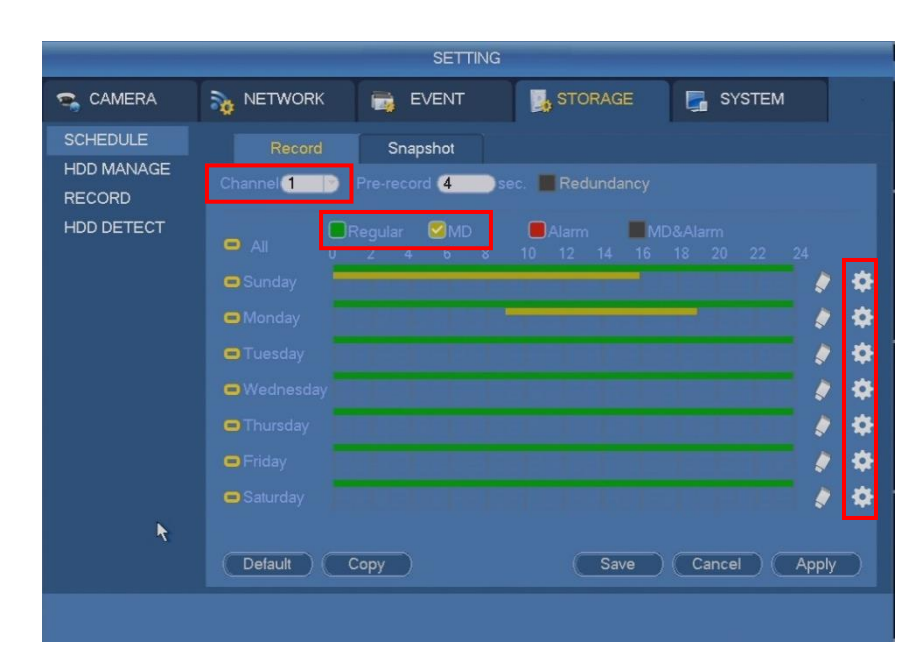

- 2. Select the channel you want to set.
- 3. Set record type: Regular (Continuous) or Motion Detection.
- 4. Draw manually to set record period, or click to set period in different interface.

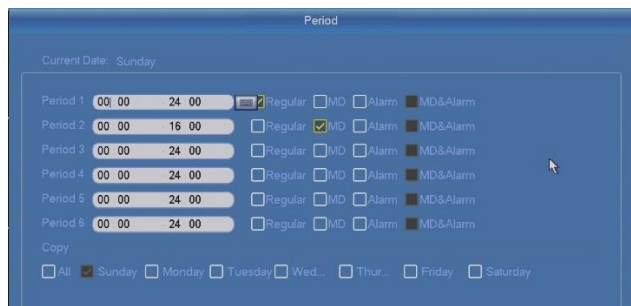

## **Motion Detection**

Motion detection allows you to save hard drive space and maximize recording time by only recording when motion is detected in selected areas.

1. Enter Motion Detection interface:

**Right click -> Main Menu -> Setup -> Event -> Motion Detection** 

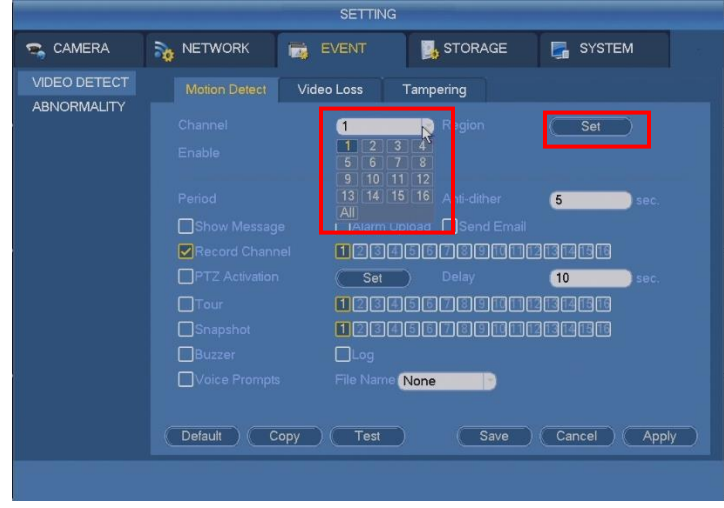

- 2. Select the channel you want to set, click "**Set"**.
- 3. Drag your mouse to set motion detection region. The red section is the area you want to detect motion.

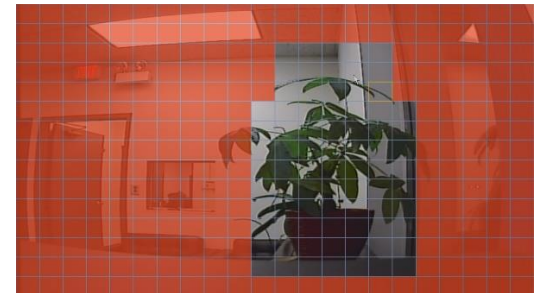

4. Right click mouse to exit current interface, click "**Apply"** then "**Save"** to complete motion detection setting.

# **Playback**

1. Enter Playback interface: **Right click mouse -> Main Menu -> Search**.

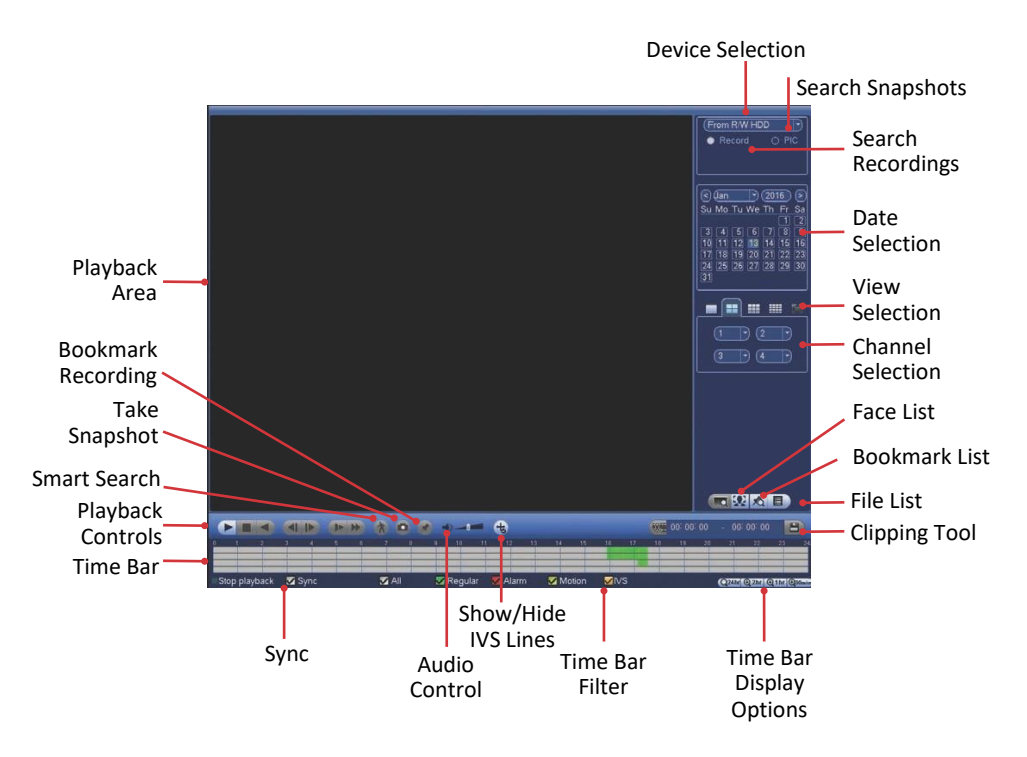

- 2. Use the left mouse button to select the date, view type, and camera channels (it is recommended to view one channel at a time for optimal performance). The time bar below should display available recordings for the chosen cameras and date.
- 3. To start playback, double-click the desired area of the time bar.